## **【NEOTRADER(スマホアプリ版)】への登録銘柄移行方法**

## ※注意事項※

**※10月27日15時15分時点で【NEOTRADE R】 【NEOTRADE S】に登録されていたお気に入りデータを【NEOTRADER】のサーバ に移行しております。**

**※NEOTRADERのグループ毎の登録上限銘柄数は50件の為、元のグループに51銘柄以上登録されている場合は、2グループに分割さ れたデータが作成されます。**

**※以下の手順でダウンロードを行う前に 【NEOTRADER】で新しく登録銘柄をアップロードしてしまうと移行されたデータが上書きされ消失 しますので、ご注意ください。**

**※移行データではグループも含みますが、設定されているグループ内の登録件数が0件の場合は、そのグループは移行対象外となります。**

**※為替、先物OP、指数のお気に入りデータは移行対象外です。**

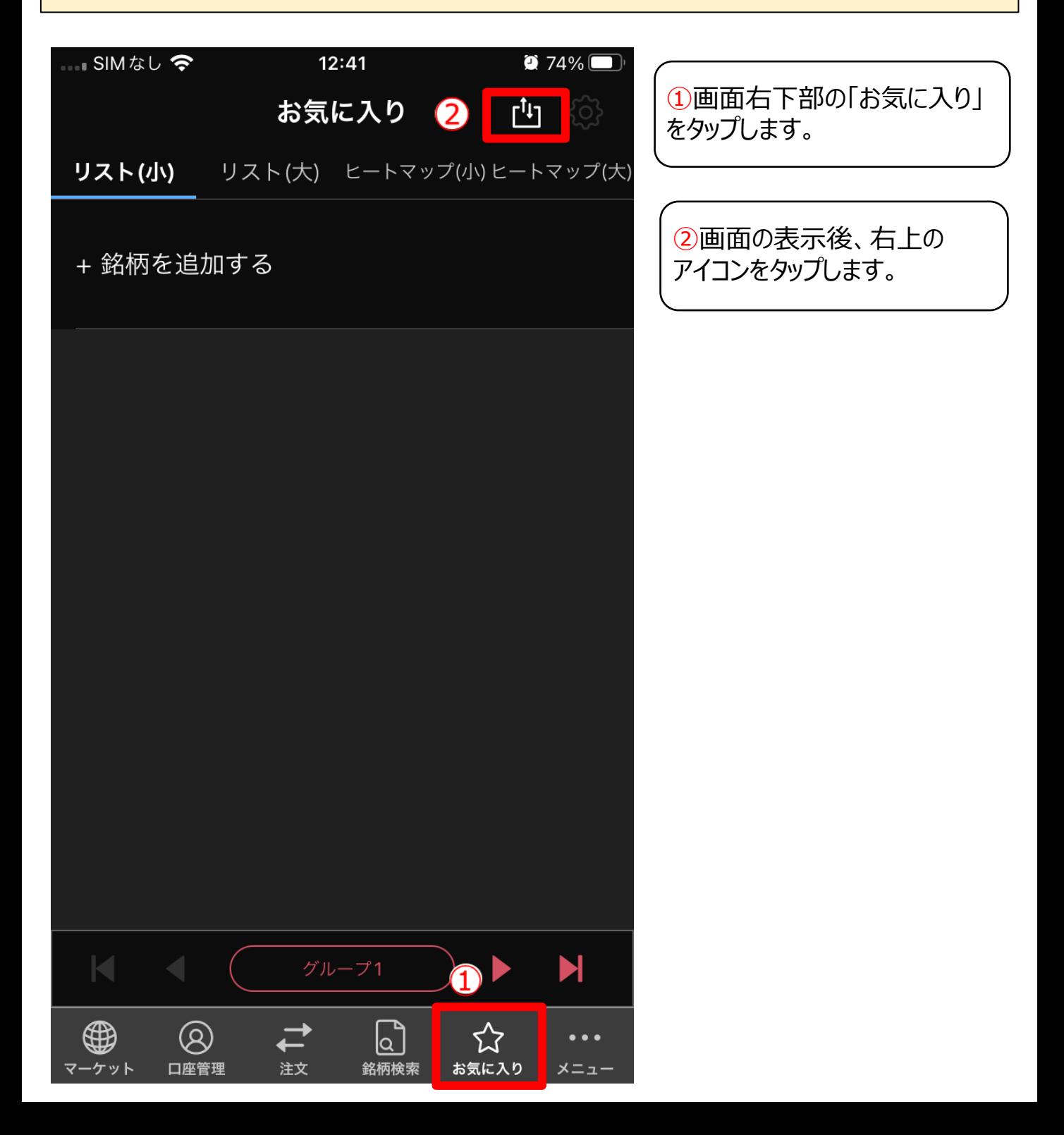

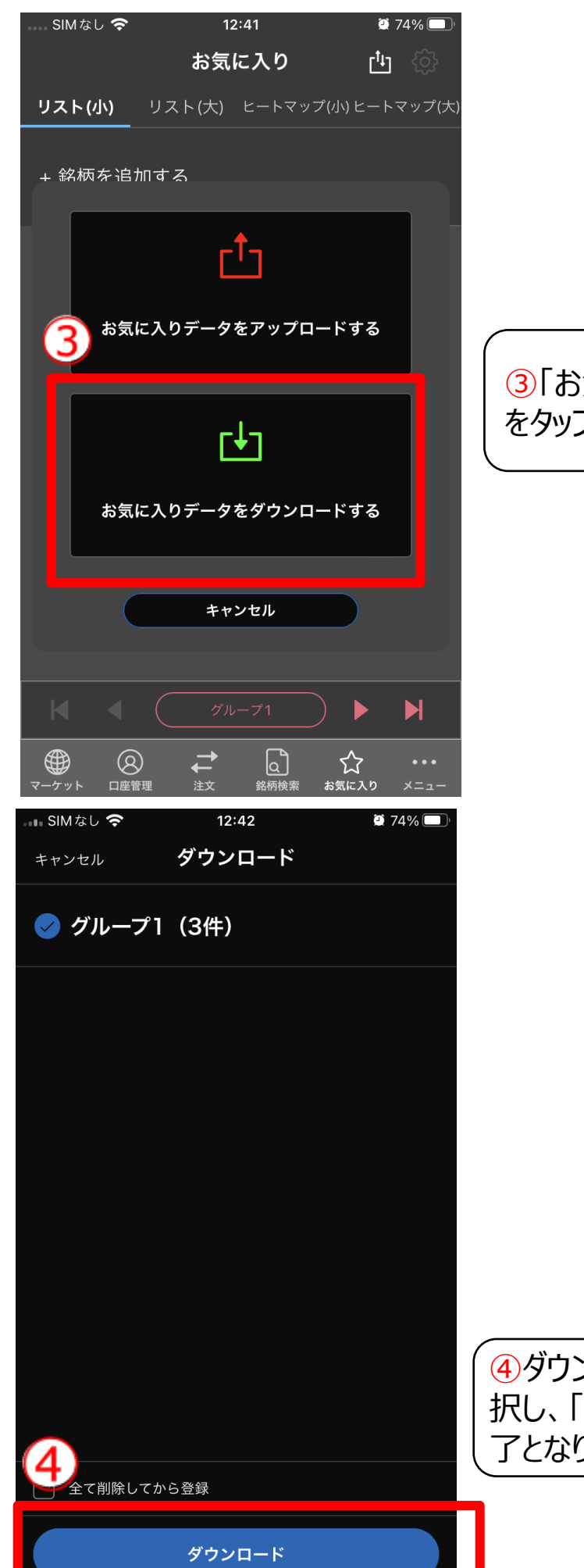

③「お気に入りデータをダウンロードする」 をタップします。

④ダウンロードしたい(全ての)グループを選 択し、「ダウンロード」をタップすると移行完 )ます。